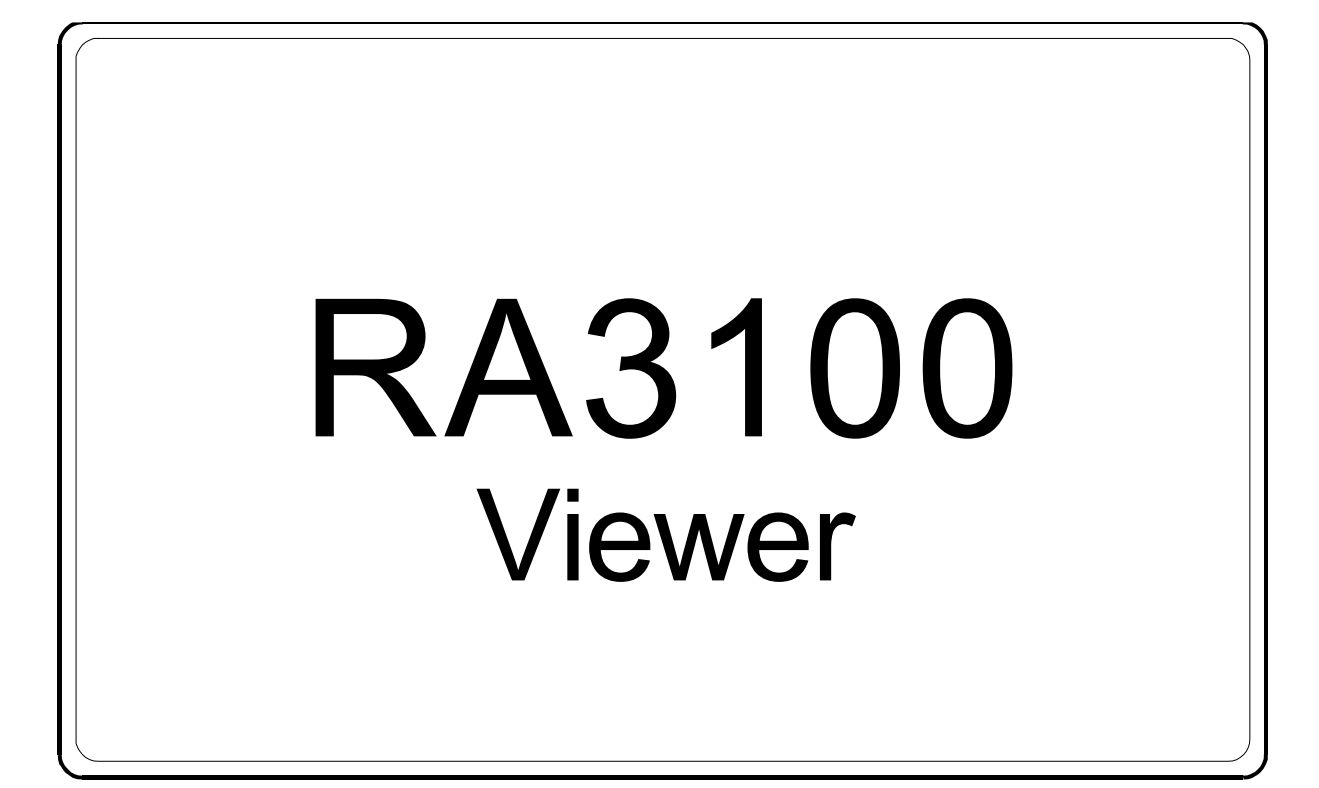

# 取扱説明書

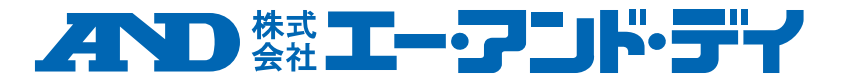

1WMPD4004531A

# 注意

- (1) ご使用中に異常が起きた場合は、直ちに電源を切ってください。 異常の原因がどうしてもわからないときは、ご購入先または巻末に記載のお問い合わせ窓口・営 業所にご連絡ください。
- (2) 本書の内容については将来予告なしに変更することがあります。
- (3) この取扱説明書の一部または全部を無断転載することは固くお断りします。株式会社エー・アンド・ デイの書面による許可なく、複製・改変・翻訳を行うことはできません。本書の内容の一部、また は全部の無断複製は禁止されています。
- (4) 本書の内容に関しては万全を期しておりますが、万一ご不審な点や誤り、記載漏れ、ご意見など お気づきの点がございましたら、お手数ですがご連絡ください。
- (5) (株)エー・アンド・デイでは、本機の運用を理由とする損失、逸失利益および、本製品の欠陥に より発生する直接、間接、特別または、必然的な損害について、仮に当該損害が発生する可能性 があると告知された場合でも、一切の責任を負いません。また、第三者からなされる権利の主張 に対する責任も負いません。同時にデータの損失の責任を一切負いません。(4)項にかかわらずい かなる責任も負いかねます。

#### 2021 株式会社 エー・アンド・デイ

- $\Box$ オムニエースおよび、omniace は株式会社エー・アンド・デイの登録商標です。
- Microsoft Windows および Word、Excel は、米国およびその他の国における米国 Microsoft Corporation  $\Box$ の登録商標または商標です。
- $\Box$ Intel、Intel Core はアメリカ合衆国および/またはその他の国における Intel Corporation の商標です。
- $\Box$ 本書に記載されている商品名および社名は日本国内または他の国における各社の商標または登録商標です。

# <span id="page-2-0"></span>はじめに

本ソフトウエア「RA3100 Viewer」は、弊社データアクイジション装 置オムニエース RA3100 から外部メディアへエクスポートされた記 録データを PC 上で波形表示するソフトウエアです。

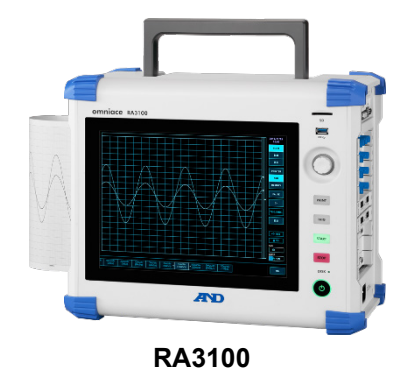

### <span id="page-2-1"></span>本書の記号

本取扱説明書で使用している表記、記号には、以下のような意味があります。

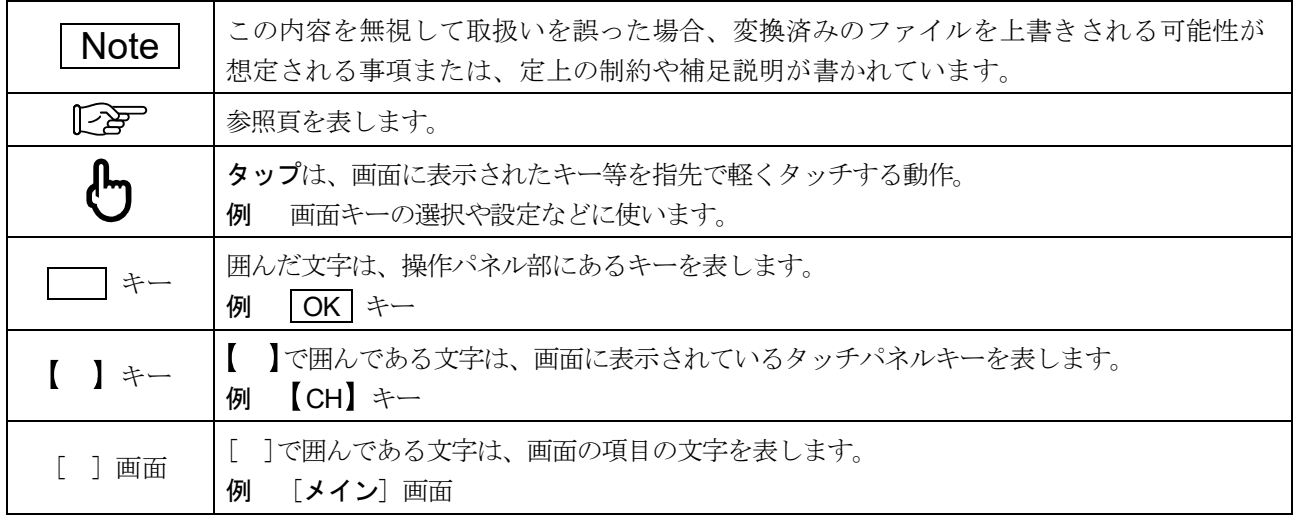

# <span id="page-3-0"></span>目次

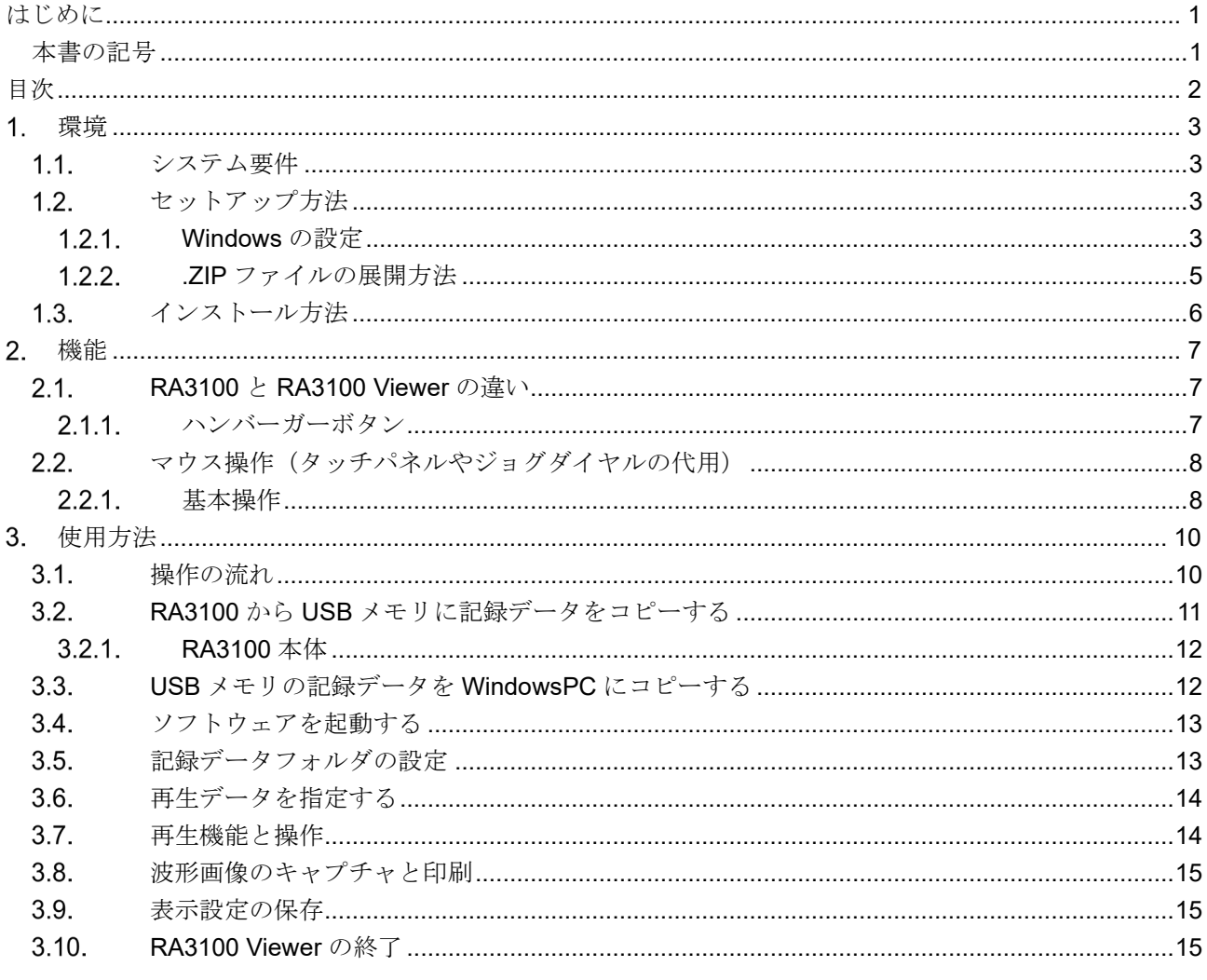

#### <span id="page-4-0"></span>環境  $1<sub>1</sub>$

システム要件とインストール手順について説明します。

### <span id="page-4-1"></span>1.1. システム要件

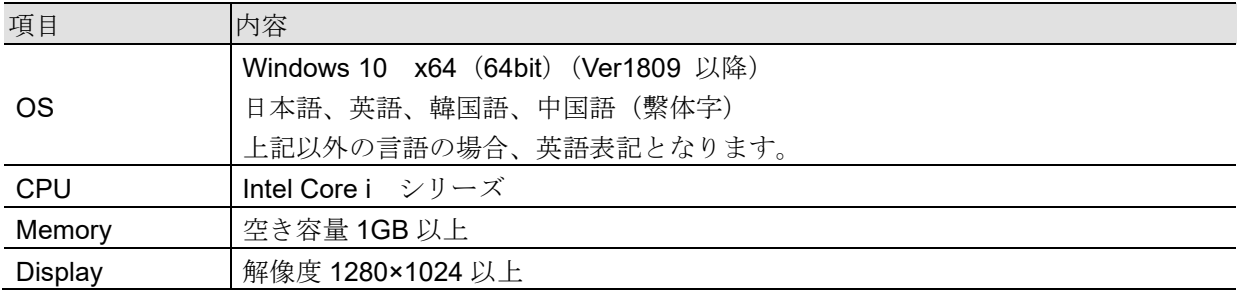

インストール作業と RA3100 Viewer の実行は、管理者権限アカウントで行ってください。 RA3100 Viewer はマルチアカウントに対応していません。インストールしたアカウントと異なるアカ ウントでは動作しません。

## <span id="page-4-2"></span>1.2. セットアップ方法

RA3100ViewerSetup\_vx.x.x.zip ファイルを弊社ホームページよりダウンロードしてください。 日本:https://www.aandd.co.jp/support/soft download/industrial.html 海外:[https://www.aandd.jp/support/industrial/soft\\_download.html](https://www.aandd.jp/support/industrial/soft_download.html)

### <span id="page-4-3"></span>1.2.1 Windows の設定

インストールを始める前に Windows の設定を行う必要があります。 Windows スタートメニューの ボタンをクリックしてください。

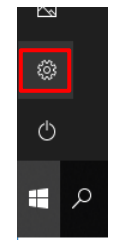

「Windows の設定」画面が表示されます。 「更新とセキュリティ」をクリックすると、「更新とセキュリティ」画面が表示されます。

> Windows の設定 設定の検索 **コンテム**<br>ディスプレイ、サウンド、通知、電源 Marticoth、プリンター、マウス Martinidi, iPhone のリンク ■ 個人用設定<br>■ アプリ<br><sub>- 音葉、Dック画面、色 - アンインストール、既定体、オプション</sub>  $\bigotimes$  アカウント<br>
> ヘ アカウント、メール、同説、物語、他 スート - 『 本語法』地域、日付 - の - 『 - 』<br>
> のユーザー・デール、同説、物語、 - 『 - 本語法』地域、日付 - 『 - 』、『 - 』、『 - 』 - 『 - 』  $\mathcal{O}$ <br>
> → 簡単操作<br>
> → サレーター、拡大線、ハイコントラスト マイファイル、アクセス好可の特帯  $A$   $754/13-$ ●<br>● 更新とセキュリティ<br>Windows Undate 回岸 が

設定は Windows のバージョンにより異なります。

「開発者用モード」をオン、または「アプリのサイドローディング」を選択してください。 「アプリのサイドローディング」ではなく、「開発者モード」が設定されている場合は、「開発者モード」の ままでも問題ありません。

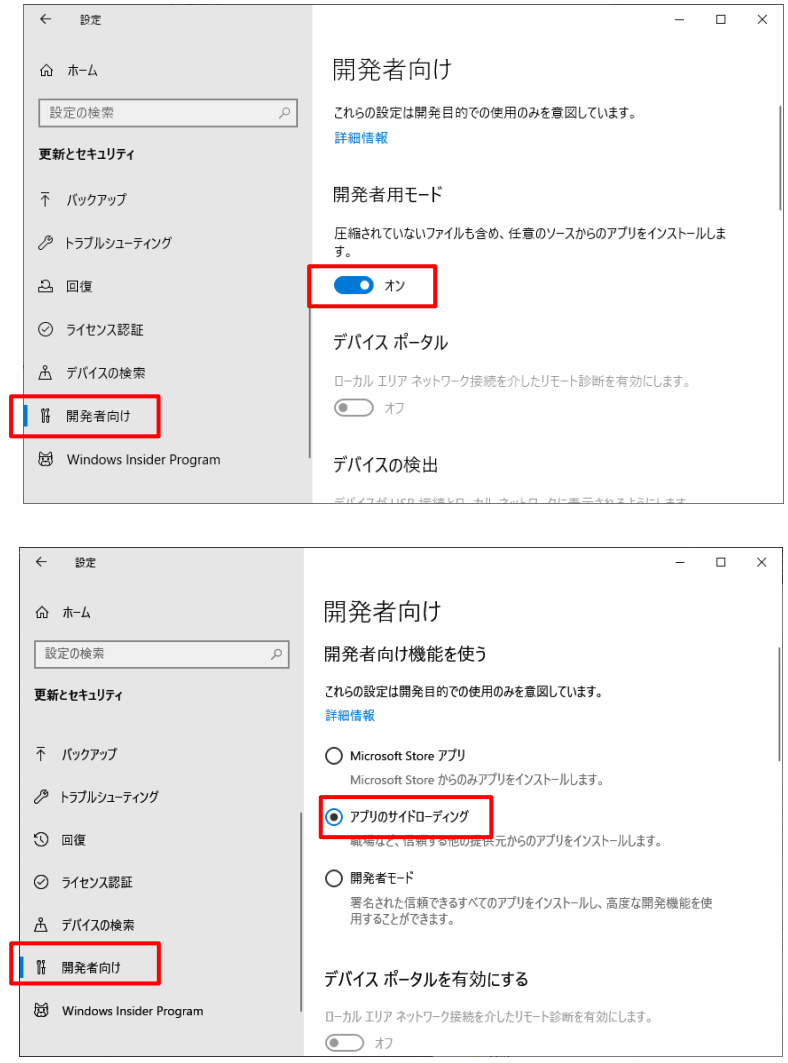

「開発者モードをオンにしますか?」ダイアログが表示されます。

「はい」ボタンをクリックしてください。

「アプリのサイドローディング」を選択した場合は、「アプリのサイドローディングを有効にしますか?」 ダイアログが表示されます。

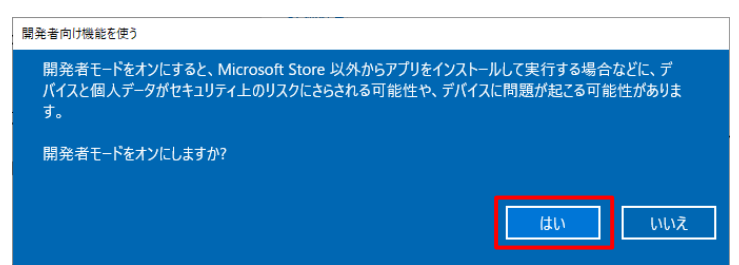

### <span id="page-6-0"></span>1.2.2. .ZIP ファイルの展開方法

Windows10 標準ソフトまたはお手持ちの圧縮・解凍ソフトでファイルを展開します。 Windows10 標準ソフトの場合は以下の手順で展開します。 エクスプローラの ZIP ファイルに対し、右クリックメニューの「すべて展開」を選択します。

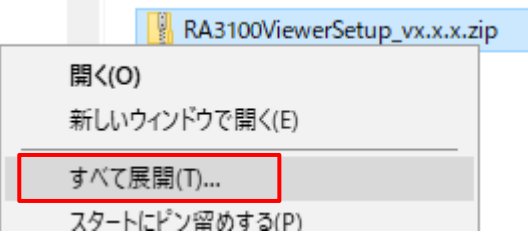

「圧縮(ZIP形式)フォルダーの展開」画面が開きます。 上図の赤枠にパスを入力するか、「参照」ボタンをクリックして展開先を指定してください。

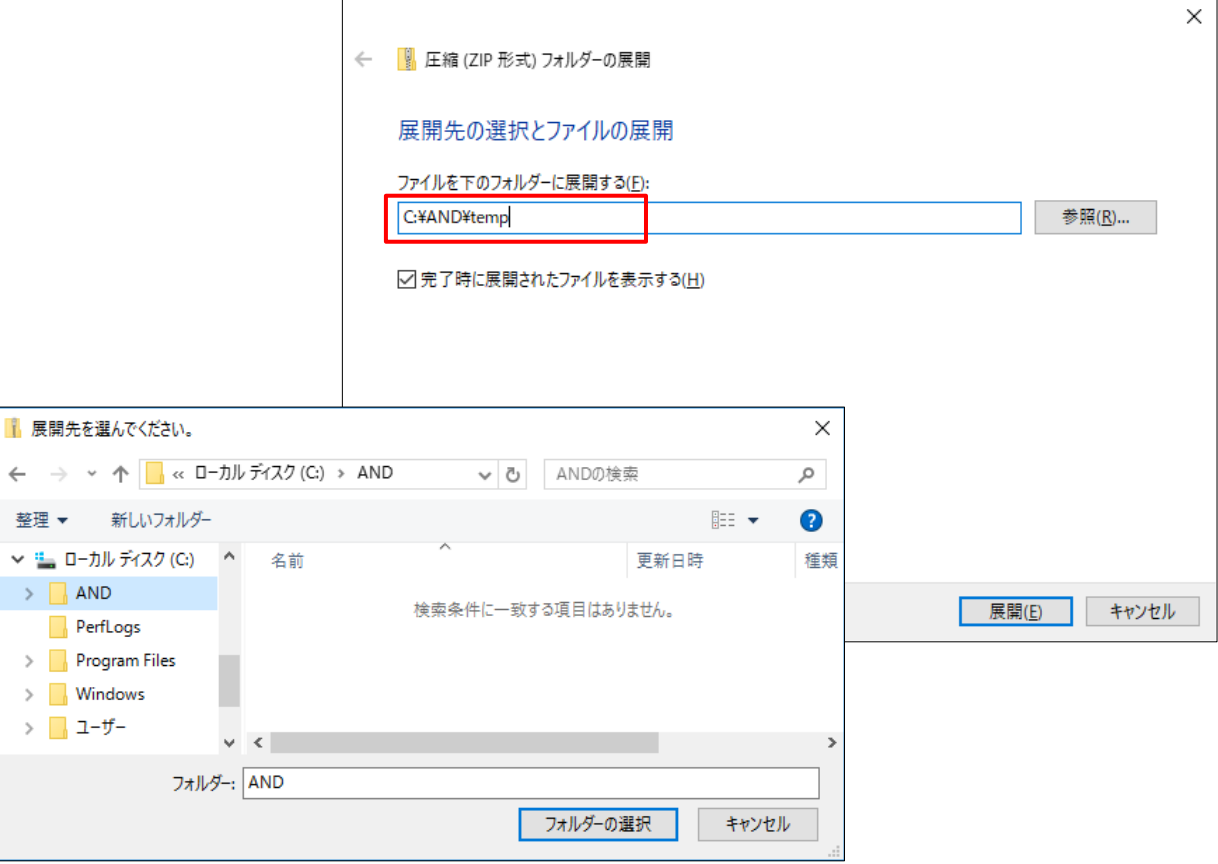

「展開」ボタンをクリックすると展開されます。

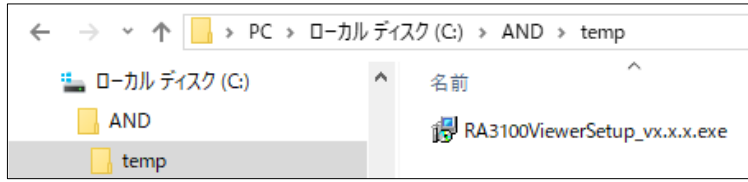

# <span id="page-7-0"></span>1.3. インストール方法

前項で展開した RA3100ViewerSetup\_vx.x.x.exe をダブルクリックし実行します。

「セットアップに使用する言語の選択」画面が表示されます。 「OK」ボタンをクリックします。

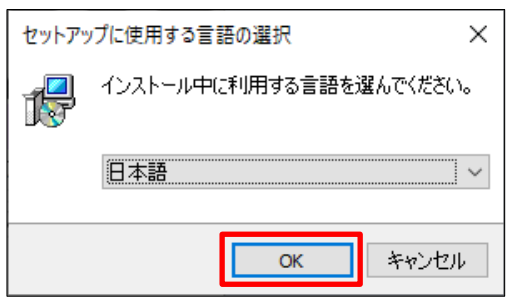

デスクトップにショートカットを作成する場合は、「デスクトップ上にショートカットを作成する」に チェックを入れ、「次へ」ボタンをクリックします。

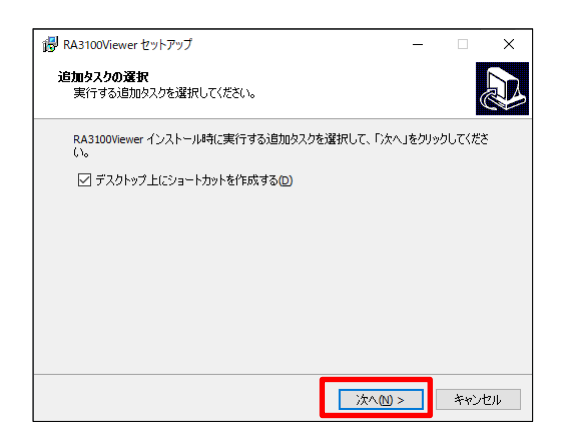

「インストール」ボタンをクリックし、インストールを開始します。

「RA3100Viewer セットアップウィザードの完了」画面が表示されたらインストールは完了です。 「すぐに再起動」を選択し、「完了」ボタンをクリックします。

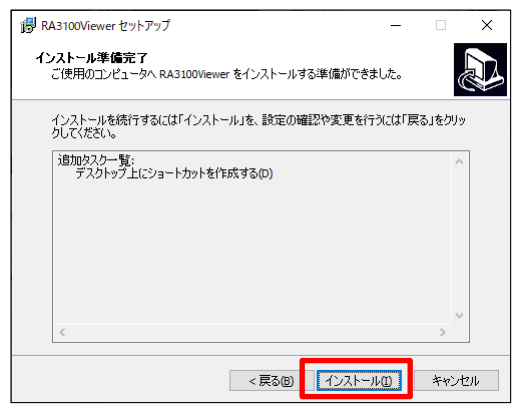

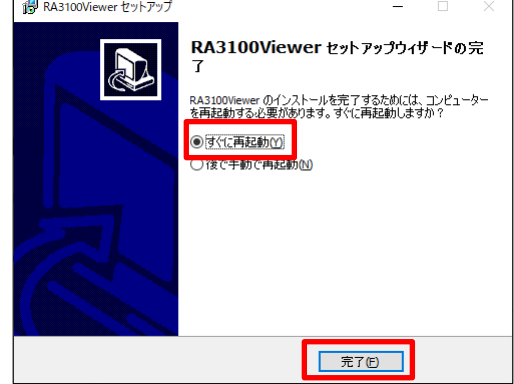

#### <span id="page-8-0"></span>機能  $2.$

RA3100 本体での再生機能(波形表示、検索など)を WindowsPC 上で動作させます。 再生機能の詳細は、本体付属の取扱説明書を参照してください。

# <span id="page-8-1"></span>RA3100 と RA3100 Viewer の違い

以下は同じ記録データを RA3100 と RA3100 Viewer で波形表示した画像です。 機能の違いは以下のとおりです。

- ① RA3100 Viewer は画面上部にタイトルバーとハンバーガーボタンを追加しています。
- ② RA3100 のタッチパネルやジョグダイヤル操作を RA3100 Viewer ではマウスで代用します。

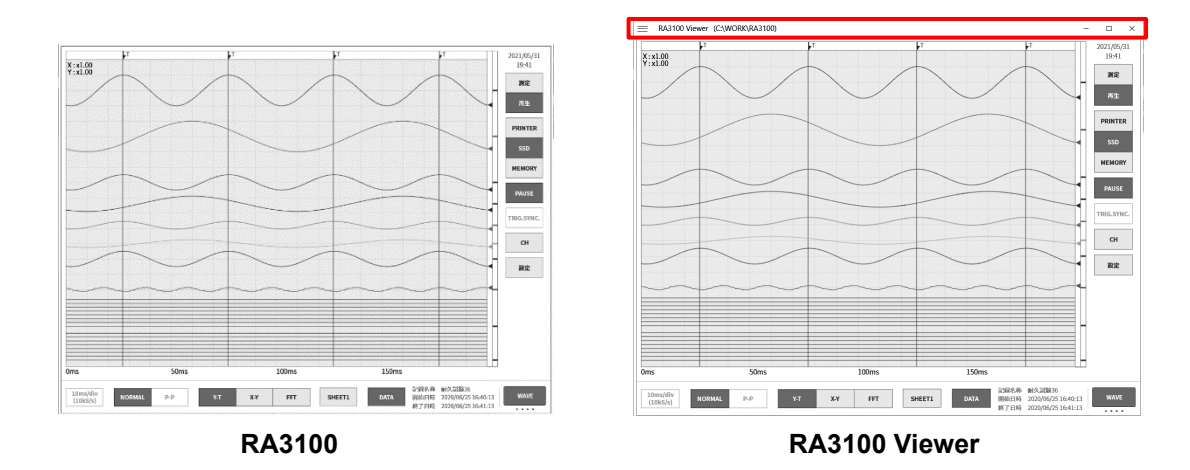

## <span id="page-8-2"></span>2.1.1. ハンバーガーボタン

[RA3100 Viewer] 画面左上の赤丸部分をハンバーガーボタンといいます。 クリックするとメニューが表示されます。

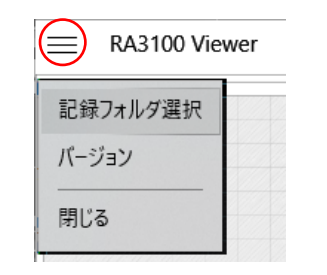

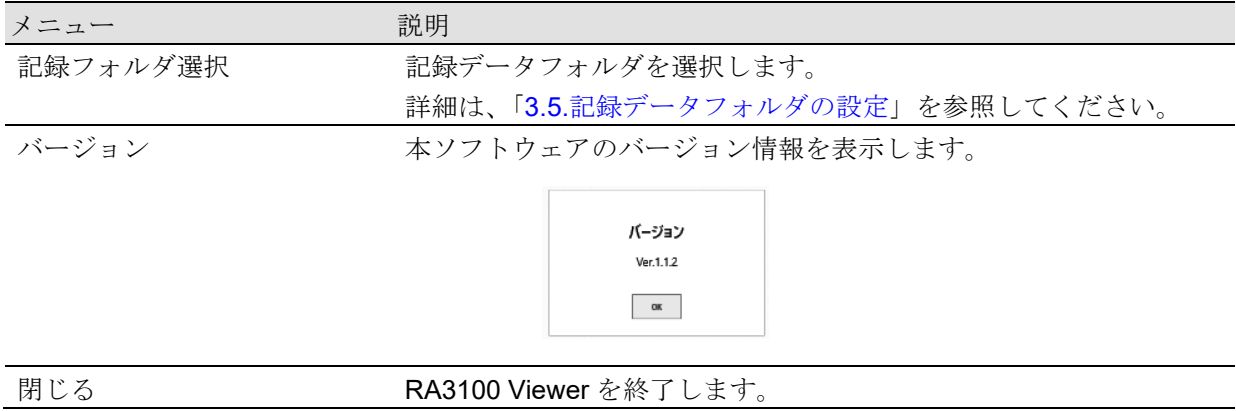

# <span id="page-9-0"></span>2.2. マウス操作(タッチパネルやジョグダイヤルの代用)

### <span id="page-9-1"></span>2.2.1. 基本操作

キーボードの「Ctrl」、「Shift」、「Alt」とマウスホイール操作で、各種設定や波形の移動および拡大・縮 小することができます。

併せて「z」キーを押すと、更新するステップを小さくすることができます。(微調整が可能です。)

- 例 1)微調整で波形 X 軸を拡大する 「Ctrl」 + 「z」キー + マウスホイール上回転
- 例 2)粗調整で波形 Y 軸を移動する 「Alt」キー + マウスホイール下回転

Note

波形の移動ができない場合は、表示できるデータがありません。

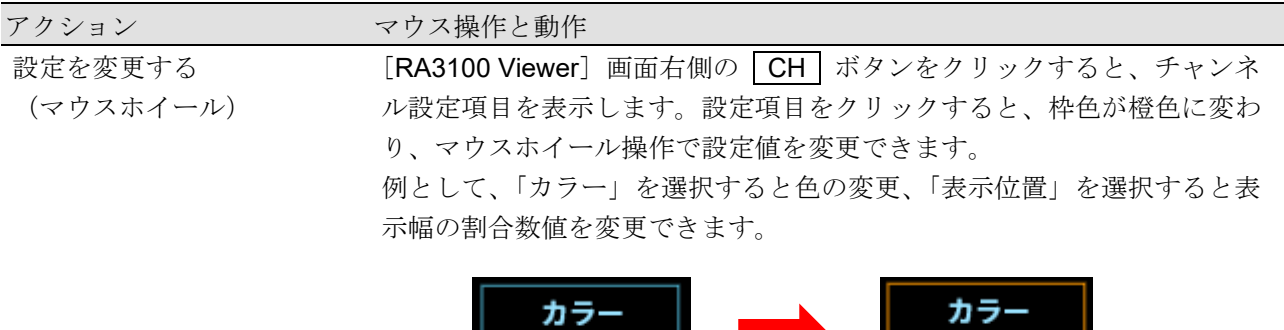

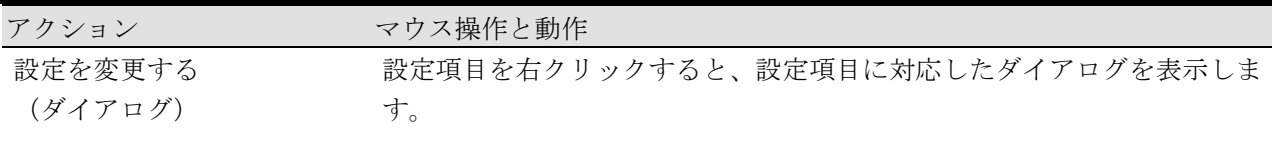

・選択パレットダイアログ 設定値を選択すると、設定を反映しダイアログが閉じます。設定を変更 せずに元に戻る場合は、ダイアログ外をクリックします。

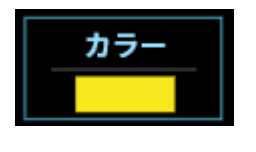

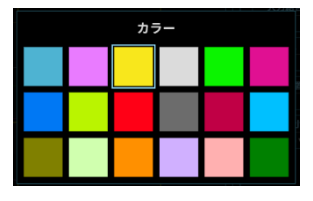

・数値入力ダイアログ

画面上のボタン操作、またはキーボード入力操作で数値を入力します。 キーボード入力の場合は、「Enter」キーを押すと設定値を反映しダイア ログが閉じます。

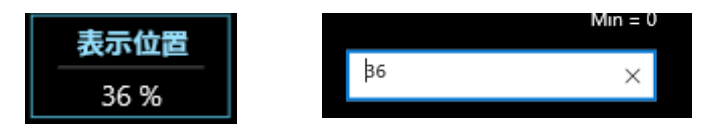

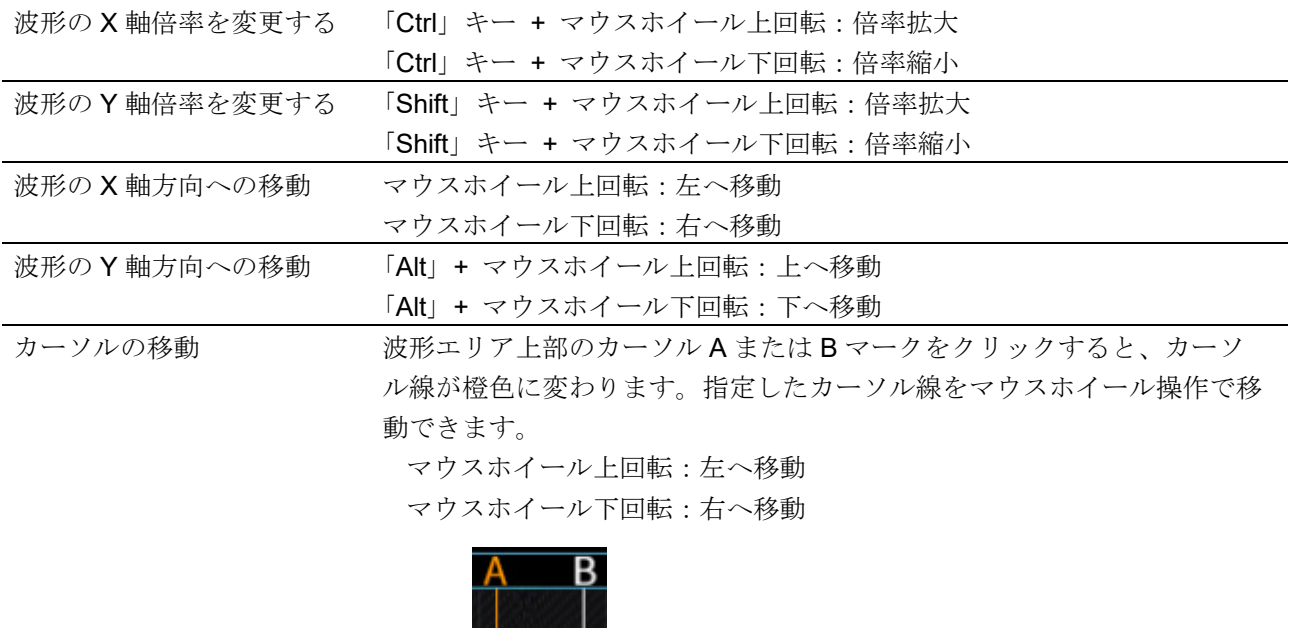

指定したカーソル線をドラッグして左右に移動することもできます。

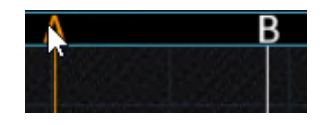

#### <span id="page-11-0"></span> $3.$ 使用方法

# <span id="page-11-1"></span>3.1. 操作の流れ

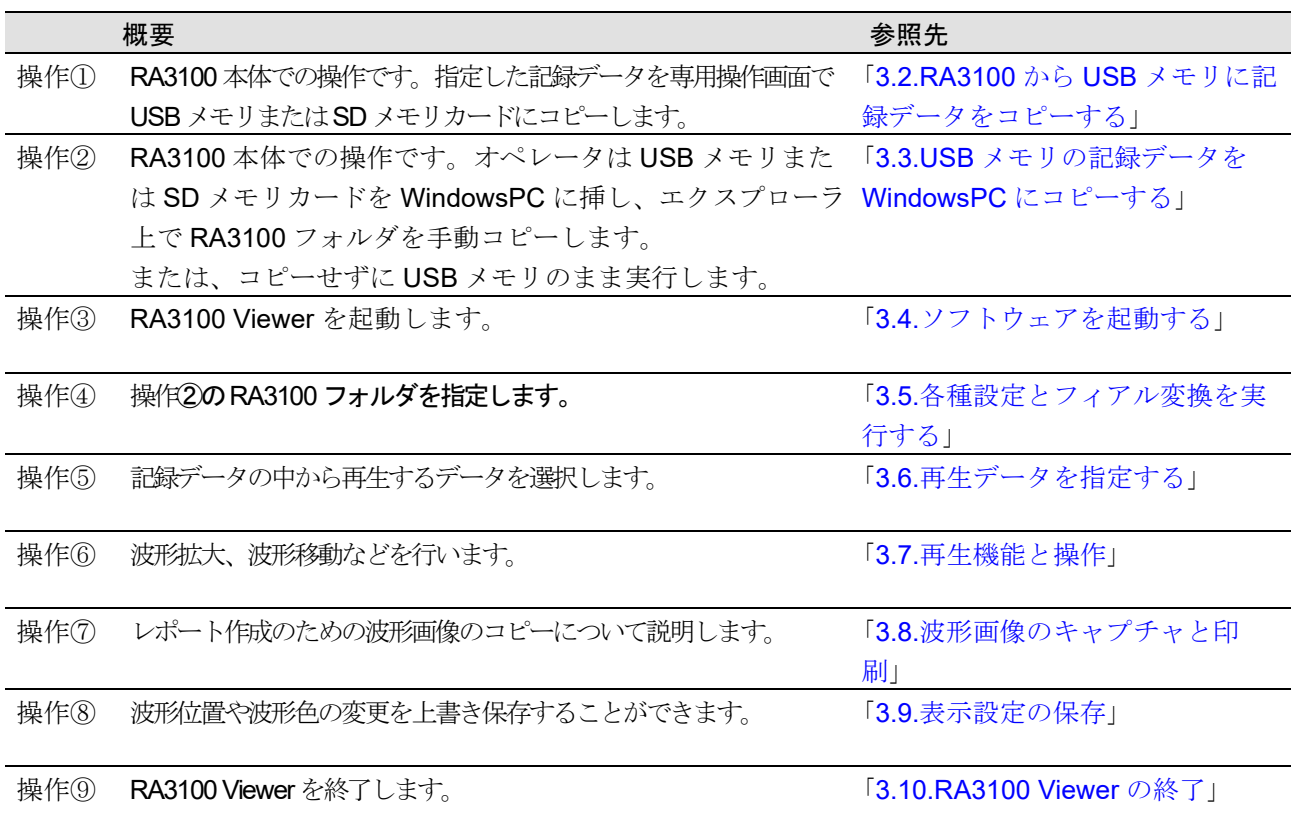

# <span id="page-12-0"></span>3.2. RA3100 から USB メモリに記録データをコピーする

外部メディア (SD メモリカード、USB メモリ等)を 「[3.2.1.RA3100](#page-13-0) 本体」に接続します。

[記録管理] 画面右下の【インポート・エクスポート】 キーをタップするとインポート/エクスポート先の外 部メディア選択ダイアログが表示されますので、対象 とする外部メディアを選択してください。

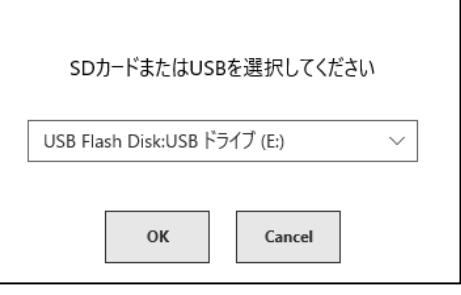

【OK】キーをタップすると画面は、[インポート/エクスポート] 画面に切替わります。

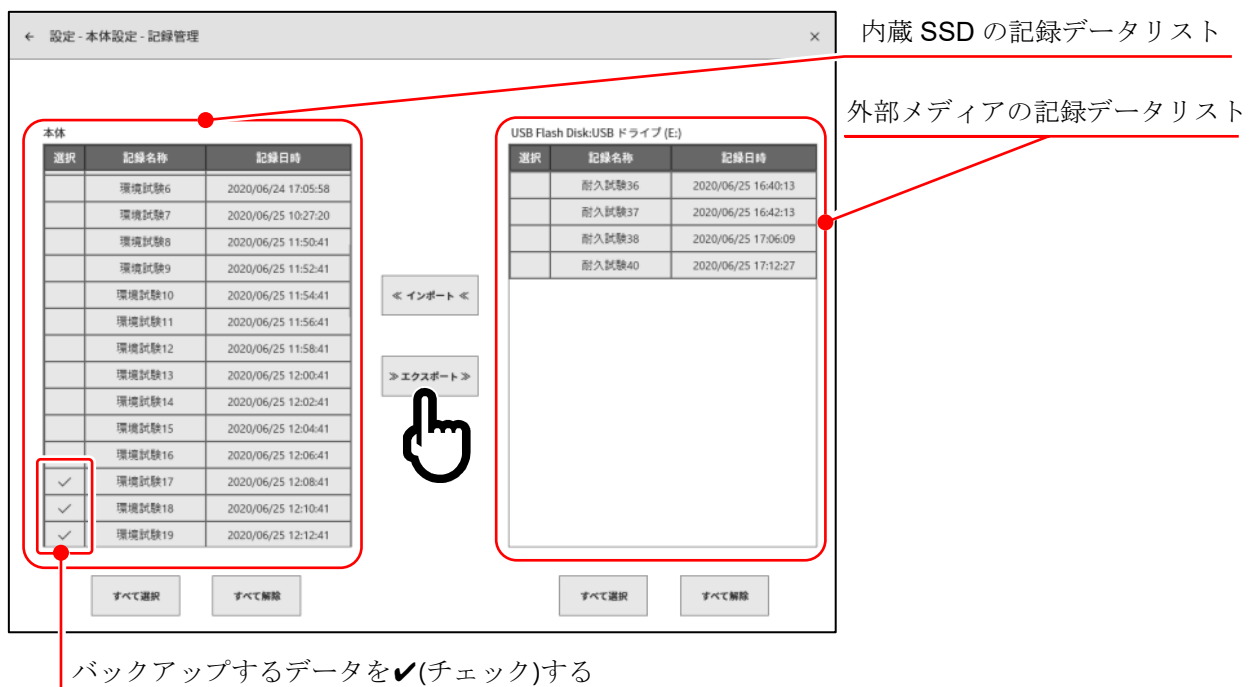

バックアップするデータの選択欄に✔(チェック)を入れ、中央の【エクスポート】キーをタップすると 記録データのエクスポートが行えます。

### <span id="page-13-0"></span>3.2.1. RA3100 本体

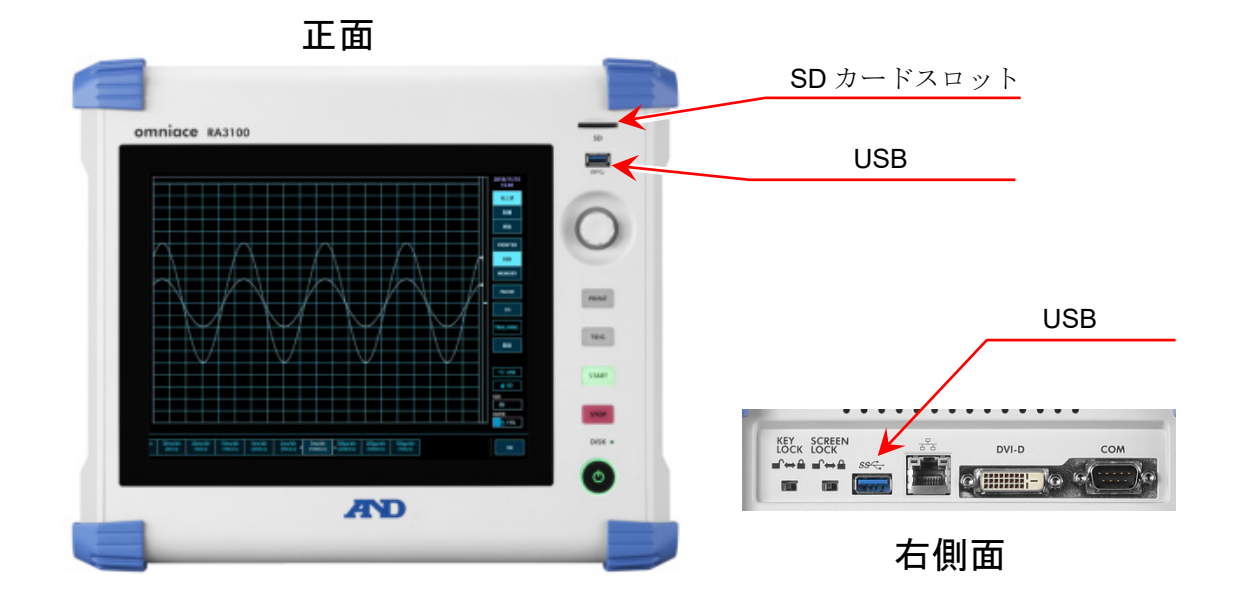

# <span id="page-13-1"></span>3.3. USB メモリの記録データを WindowsPC にコピーする

「3.2.RA3100 から USB [メモリに記録データをコピーする」](#page-12-0)にてコピーした USB メモリまたは SD カー ドを WindowsPC に接続してください。

USB メモリまたは SD カードにある「RA3100」フォルダすべてをエクスプローラ上でローカルディス クにコピーしてください。

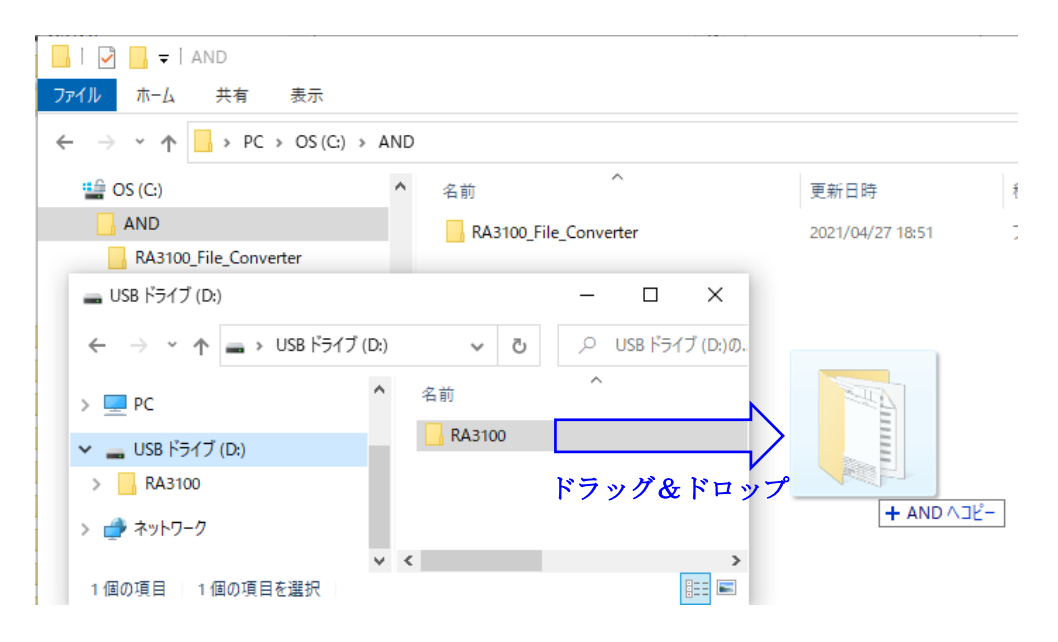

## <span id="page-14-0"></span>3.4. ソフトウェアを起動する

Windows スタートメニューの「A&D」-「RA3100Viewer」をクリックします。

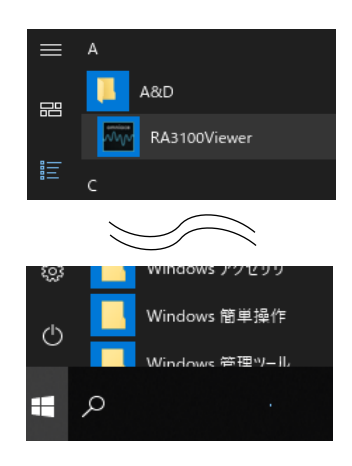

Note

- □ Windows スタートメニューの表示は、Windwos のバージョンや環境設定で異なります。
- システム管理者がドメインレベルで「グループポリシー」または「AppLocker」を使用して ユニバー サル Windows プラットフォーム(UWP)アプリをブロックしている場合、RA3100 Viewer が正常に 起動しません。PC を管理しているシステム管理者にお問い合わせください。

#### <span id="page-14-1"></span>記録データフォルダの設定  $3.5.$

[RA3100 Viewer] 画面左上のハンバーガーボタン (赤丸) をクリックします。 表示されるメニューから「記録フォルダ選択」を選択すると、フォルダ選択ダイアログが開きます。

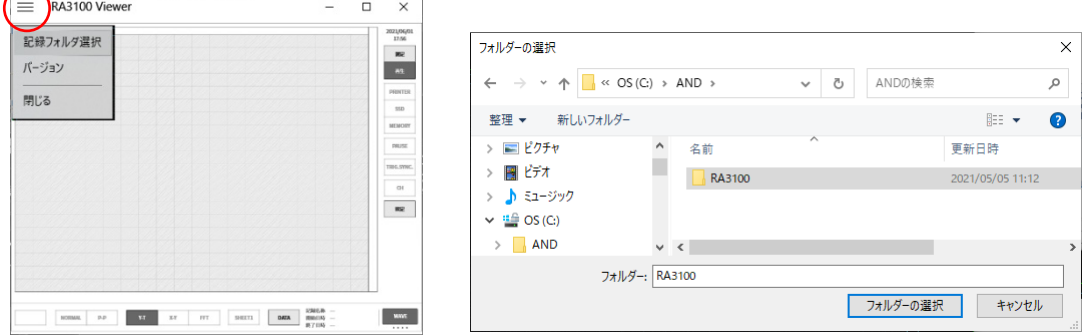

RA3100 フォルダを選択し、「フォルダーの選択」ボタンを押下します。 画面上部のタイトルバーに選択したパスが表示されます。

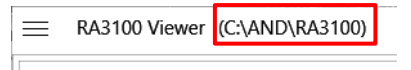

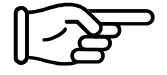

RA3100 フォルダについては、「3.3.USB [メモリの記録データを](#page-13-1) WindowsPC にコピーす [る」](#page-13-1)を参照してください。

# <span id="page-15-0"></span>3.6. 再生データを指定する

[RA3100 Viwer] 画面右下の DATA ボタンをクリックします。 記録データリストが表示されます。

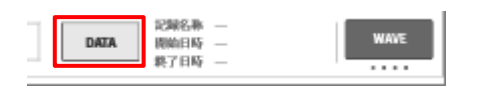

左側の記録名称から記録データを選択すると、右側に記録情報が表示されます。再生するデータを確定 するには、 OK ボタンをクリックします。

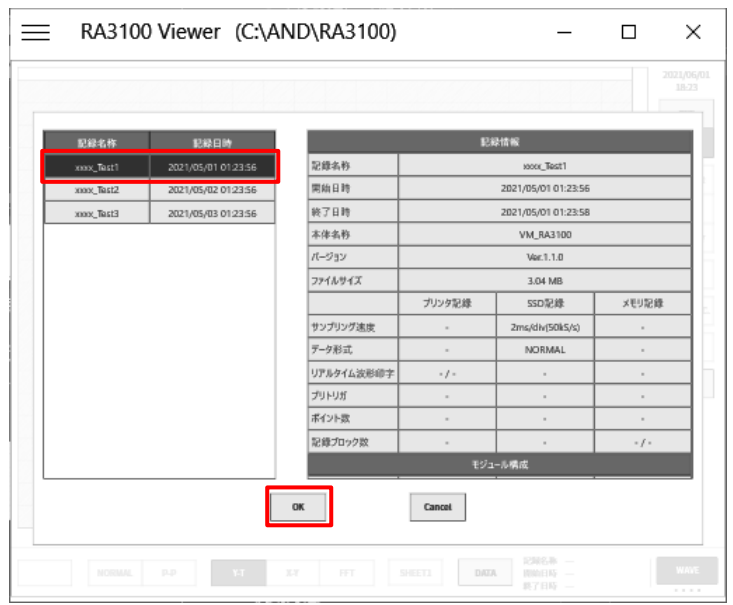

#### Note

DATA ボタンは、画面右下の機能表示が WAVE のときに表示されます。  $\Box$ WAVE をクリックすると下記の順に機能が切替わります。  $WAVE$   $\Rightarrow$  THUMBNAIL  $\Rightarrow$  CURSOR  $\Rightarrow$  PENREC

## <span id="page-15-1"></span>3.7. 再生機能と操作

再生機能については A3100 本体と同じです。本体付属の取扱説明書を参照してください。

■ PAT RA3100 本体と PC の入力デバイスの違いがあるため、「2.2.[マウス操作\(タッチパネルやジョグダ](#page-9-0) [イヤルの代用\)」](#page-9-0)を参照してください。

#### <span id="page-16-0"></span>波形画像のキャプチャと印刷  $3.8.$

Windows 標準のキャプチャ機能をご使用ください。印刷はキャプチャ画像を貼り付けた先 (Word や Excel など)の印刷機能をご使用ください。

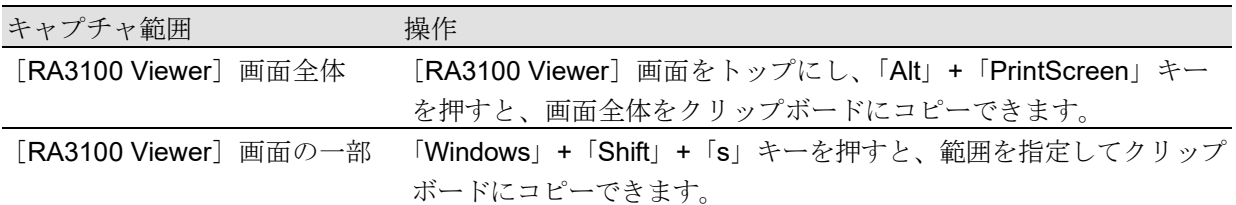

# <span id="page-16-1"></span>3.9. 表示設定の保存

「3.6.[再生データを指定する」](#page-15-0)時、または「[3.10.RA3100 Viewer](#page-16-2) の終了」時に保存確認ダイアログを表 示します。

OK ボタンをクリックすると、変更した波形位置や波形色などの設定を上書きします。

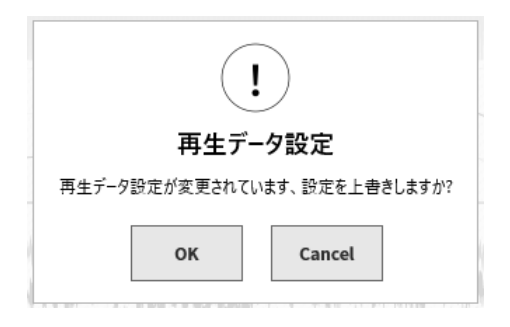

## <span id="page-16-2"></span>3.10. RA3100 Viewer の終了

「2.1.1.[ハンバーガーボタン」](#page-8-2)のメニューから「閉じる」を選択します。 または、[RA3100 Viewer] 画面右上の「×」をクリックします。

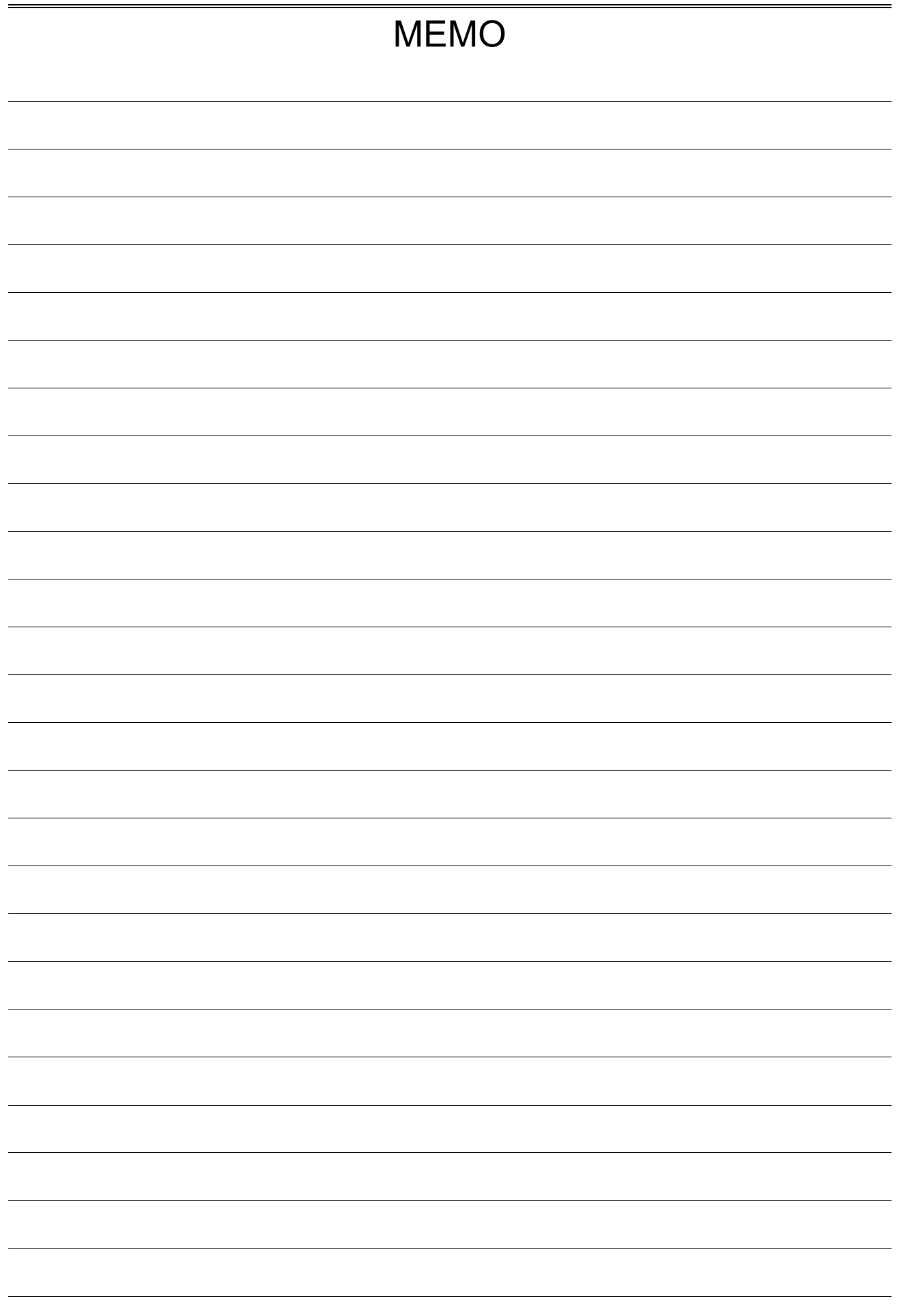

取扱説明書 1WMPD4004531A 第2 版 発行

Viewer RA3100

# 使い方・修理に関するお問い合わせ窓口

故障、別売品・消耗品に関してのご質問・ご相談も、この電話で承ります。 修理のご依頼、別売品・消耗品のお求めは、お買い求め先へご相談ください。

# 東日本 048-593-1743

# 西日本 06-7668-3908

受付時間:9:00~12:00、13:00~17:00、月曜日~金曜日(祝日、弊社休業日を除く) 都合によりお休みをいただいたり、受付時間を変更させて頂くことがあ りますのでご了承ください。

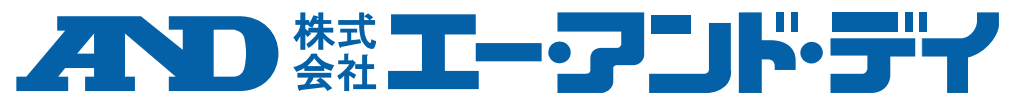

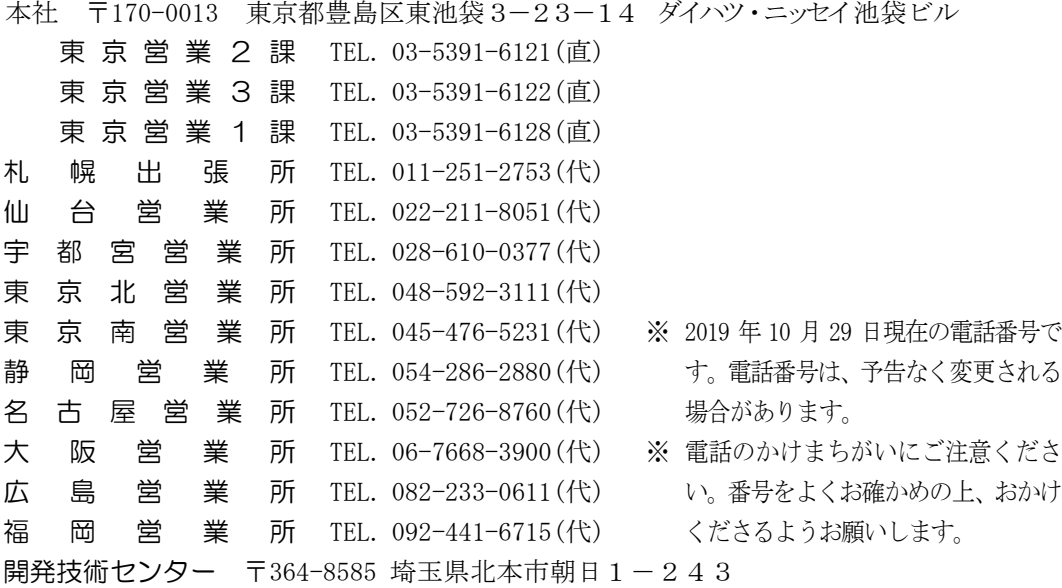